#### **Info-Blatt für Eltern**

# **Worksheet Go!**

Die Lehrerin oder der Lehrer Deines Kindes möchte, dass Dein Kind zuhause Aufgaben mit unserer App Worksheet Go! löst. Wir haben darum eine kleine Einführung für Dich geschrieben.

#### **Installation auf Tablets**

Worksheet Go! erhältst Du für iPads im [Apple App Store](https://appsto.re/de/6ETXfb.i) und für Android-Tablets im Google [Play Store](https://play.google.com/store/apps/details?id=de.schoolcraft.worksheetgo). Die App ist derzeit kostenlos erhältlich.

#### **Installation auf Computern**

Eine direkte Installation der App ist nur auf Tablets möglich. Aber mit einem sogenannten Emulator-Programm kann Euer Windows- oder macOS-Rechner so tun als wäre er ein Tablet. Die Android-Version lässt sich dann über den Google Play Store installieren. Wir empfehlen [BlueStacks](https://www.bluestacks.com/download.html) - dieser Emulator ist als sicher und zuverlässig bekannt. Es gibt BlueStacks für Windows und Macs. Wir haben Worksheet Go! damit ausführen können und konnten bisher keine Probleme finden.

**Bitte beachte:** Weitere Hinweise hierzu findest Du als **Anhang am Ende dieses Info-Blattes**.

## **Nach der Installation**

In Worksheet Go! muss nichts eingestellt werden. Die App kann ohne Registrierung benutzt werden.

Auf einigen **Android-Tablets** (z.B. Samsung) solltest Du jedoch die **Google Sprachausgabe** auswählen:

- Öffne die Einstellungen des Tablets und wähle den Abschnitt "Allgemeine Verwaltung"
- Wähle "Sprache und Eingabe" aus.
- Im unteren Drittel gibt es den Punkt "Text-zu-Sprache". Öffne diese Einstellung.
- Hier kannst Du deine "bevorzugte Engine" auswählen (wir empfehlen die von Google). Auch andere Einstellungen wie Sprache, Sprechgeschwindigkeit und Tonhöhe kannst Du hier vornehmen.

Dies ist der Weg auf Samsung-Tablets mit Android 9.

Auf anderen Android-Tablets können die Bezeichungen und Abschnitte abweichen.

## **Was kann dein Kind mit Worksheet Go! machen?**

In der App ist ein Beispiel-Arbeitsblatt enthalten. Öffne dieses Blatt gemeinsam mit Deinem Kind. Das Kind soll die Lösungen aus der Lösungsleiste am unteren Blattrand in die Felder der Aufgabe ziehen. Hilf ihm, wenn die Rechnung zu schwierig ist. Wenn alle Felder gefüllt sind, kann die Seite abgehakt werden. Dein Kind erhält nun eine Rückmeldung, ob alles korrekt war.

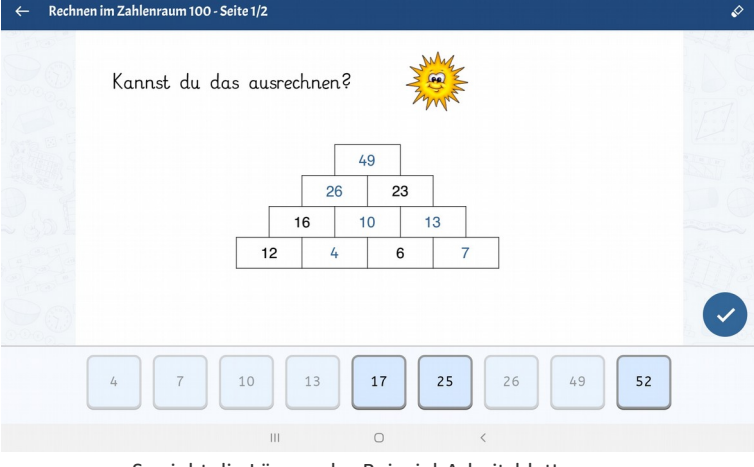

So sieht die Lösung des Beispiel-Arbeitsblattes aus.

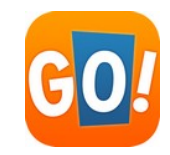

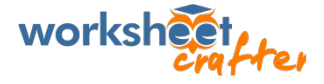

## **Arbeitsblätter laden**

Für Dein Kind **geeignete Aufgaben** wirst Du **von der Lehrkraft** in Form von Links oder Codes zugeschickt bekommen. Die QR-Codes zu diesen Aufgaben kannst Du **direkt aus Worksheet Go! einscannen**. Tippe einfach auf das Herunterlade-Symbol:

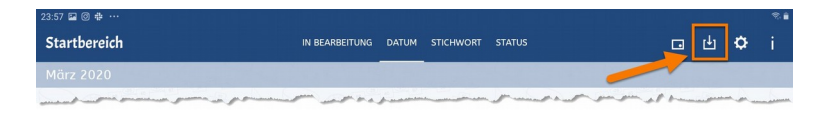

Dort kannst Du auch den **Code von Hand eingeben**, falls Du ihn z.B. per SMS erhalten hast.

## **Die Assistenzfunktionen**

Durch einen Tapp auf das Zahnrad-Symbol kommst Du zu den Worksheet Go! Assistenzfunktionen. Diese Einstellungen solltest Du normalerweise nicht verändern!

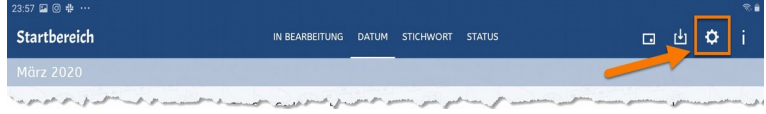

Die Assistenzfunktionen können jedoch einige Erleichterungen bieten. Du wirst von der Lehrerin oder dem Lehrer Deines Kindes also eventuell die Aufforderung erhalten, bestimmte Einstellungen vorzunehmen. Dein Kind soll durch die Aufgabe ja nicht überfordert werden.

# **Alte Arbeitsblätter löschen**

Nach einer Weile werden sich viele Arbeitsblätter sammeln. Mit dem ersten Symbol in der Leiste wechselt Worksheet Go! in einen Auswahlmodus.

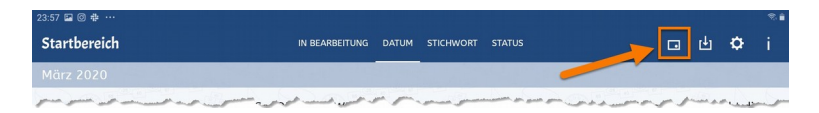

Du kannst nun Blätter mit einem blauen Häkchen markieren. Die Symbole oben rechts ändern sich.

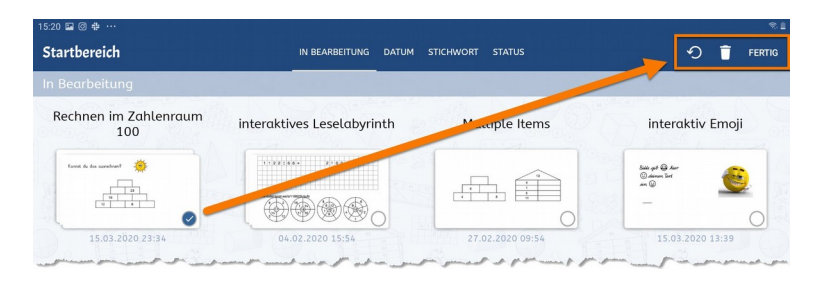

Mit dem Zurückdreh-Pfeil kannst du die Arbeitsblätter wieder in den unbearbeiteten Zustand versetzen. Mit dem Müllereimer-Symbol löschst Du alle ausgewählten Arbeitsblätter.

## **Hast Du noch Fragen?**

Bitte wende Dich in diesem Falls zuerst an die Schule Deines Kindes. Die Lehrerinnen und Lehrer wissen am besten, welche Aufgaben Sie gestellt haben und wo es haken könnte.

Sollte die Lehrkraft deine Fragen jedoch nicht beantworten können, kann sie sich gerne an unseren Support wenden.

Und jetzt wünschen wir Dir und Deinem Kind ganz viel Spaß und tolle Lernerfolge und sagen "Worksheet Go!".

Dein Schoolcraft-Team

# **Installationshinweise für BlueStacks**

#### **Bereite den Rechner ohne Dein Kind vor.**

Lade BlueStacks von der offiziellen Webseite<https://www.bluestacks.com/download.html> herunter. Nicht erschrecken, BlueStacks ist vor allem für Leute gedacht, die Tablet-Spiele auf dem Rechner spielen wollen. Daher erscheinen auf der Webseite, bei der Installation und dem Öffnen Animationen aus Spielen. Wenn der Emulator dann läuft, sieht sein Startbildschirm aber einigermaßen schlank aus und enthält weniger Werbung. Wenn Du auf Nummer sicher gehen willst, kannst Du jeweils immer erst Worksheet Go! für das Kind öffnen.

#### **Installiere Worksheet Go!.**

In BlueStacks findest Du einen vorinstallierten Google Play Store. Wie im normalen Google Play Store auf Tablets, musst Du dich hier anmelden oder registrieren. Damit Du unsere App dort findest, solltest Du den **vollen Namen inklusive Ausrufezeichen** eingeben: *Worksheet Go!*

Der Emulator scheint da pingeliger zu sein als ein normales Tablet.

(*Achtung Verwechselungsgefahr*: Es gibt auch einen BlueStacks Store (Windows) bzw. App-Center (Mac). Dort ist Worksheet Go! nicht zu finden.)

**Klappt es nicht direkt?**

Der Google Play Store meldet Dir "Die App ist möglicherweise nicht für Ihr Gerät optimiert". Das ist kein **Problem.** Falls Worksheet Go! aber gar nicht erscheint oder im Store der Hinweis kommt, dass die App ungeeignet ist, kann das an den BlueStacks-**Einstellungen** liegen. Gehe dann in BlueStacks unten rechts auf das Zahnrad (Windows) bzw. in die Einstellungen im BlueStacks-Menü (macOS) und kontrolliere, ob unter *Erweitert* bzw. *Advanced* als Geräteprofil *OnePlus 3T* eingestellt ist. Falls das stimmt, kannst Du noch testen, in den Einstellungen unter *Display* die Auflösung ganz hoch zu setzen, also auf 2560 x 1440 und 320 DPI.

 BlueStacks läuft auf Windows möglicherweise langsam, falls auf dem Rechner nicht die sogenannte *Virtualisierung* **aktiviert** ist. Das meldet der Emulator dann aber und leitet Dich zu einer Erklärseite, auf der steht, [wie Du diese Einstellung an deinen Rechner anpasst](https://support.bluestacks.com/hc/de/articles/115003174386?utm_campaign=vtEnableSnailPopup&utm_content=vtEnableSnailPopup_content&utm_medium=vtEnableSnailPopup_medium&utm_source=vtEnableSnailPopup_source&utm_term=vtEnableSnailPopup_term).

Wir empfehlen, das zu tun, damit Worksheet Go! dann auch schnell und stabil läuft.